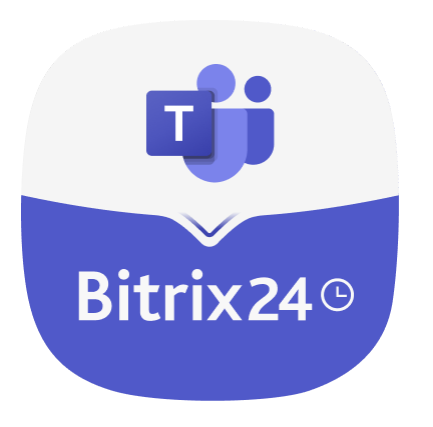

# **ПОЛЬЗОВАТЕЛЬСКАЯ ИНСТРУКЦИЯ**

Мигратор из Microsoft Teams в Bitrix24

## **СОДЕРЖАНИЕ**

[ОБЗОР](#page-1-0) [УСТАНОВКА](#page-1-1) АВ[ТОРИЗАЦИЯ](#page-2-0) [СОПОСТАВЛЕНИЕ ПОЛЬЗОВАТЕЛЕЙ](#page-3-0) [ЗАПУСК МИГРАЦИИ](#page-4-0) [ПРОЦЕСС МИГРАЦИИ](#page-5-0) [ПР](#page-7-0)[ИОСТАНОВКА МИГР](#page-8-0)[АЦИИ ИЗ-ЗА ОГРАНИЧЕНИЙ ДОСТУПА К РЕСУРСАМ MICROSOFT](#page-7-0) [ИТОГИ МИГРАЦИИ](#page-8-0) [ПРИМЕЧАНИЯ ПО ПЕРЕНОСУ СУЩНОСТЕЙ](#page-10-0) [СКАЧАТЬ](#page-11-0) [УДАЛЕНИЕ](#page-11-1) [СВЯЗЬ](#page-11-2)

### <span id="page-1-0"></span>**ОБЗОР**

Используйте Microsoft Teams Migrator в Bitrix24, чтобы перенести коллективную работу в Bitrix24. Мигратор работает с сообщениями и файлами чатов и каналов, импортирует из Microsoft Teams пользователей, чаты, команды, каналы, сообщения и файлы в Bitrix24.

**Внимание! Использовать приложение могут только администраторы портала.**

### <span id="page-1-1"></span>**УСТАНОВКА**

Установите Microsoft Teams Migrator в Bitrix24 из каталога приложений, затем нажмите "Продолжить", чтобы завершить установку (Скриншот: 1).

Скриншот 1:

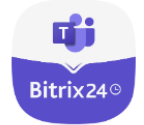

**Microsoft Teams Migration** 

Миграция из Microsoft Teams в Bitrix24

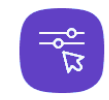

Следите за процессом миграции

Приложение показывает на каком этапе находится передача данных

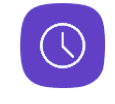

Экономьте время

Мигратор из вашего Microsoft Teams в Bitrix24

продолжить

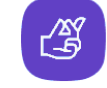

Миграция в несколько кликов

Переносите данные из Microsoft Teams в Битрикс24 без лишних усилий

## <span id="page-2-0"></span>**АВТОРИЗАЦИЯ**

Перед запуском миграции необходимо авторизоваться в рабочей или учебной учётной записи Microsoft от администратора, нажав на кнопку "Подключиться" (Скриншот: 2).

**Внимание! Для авторизации и работы приложения требуется рабочая или учебная учётная запись Microsoft с правами администратора.**

Скриншот 2:

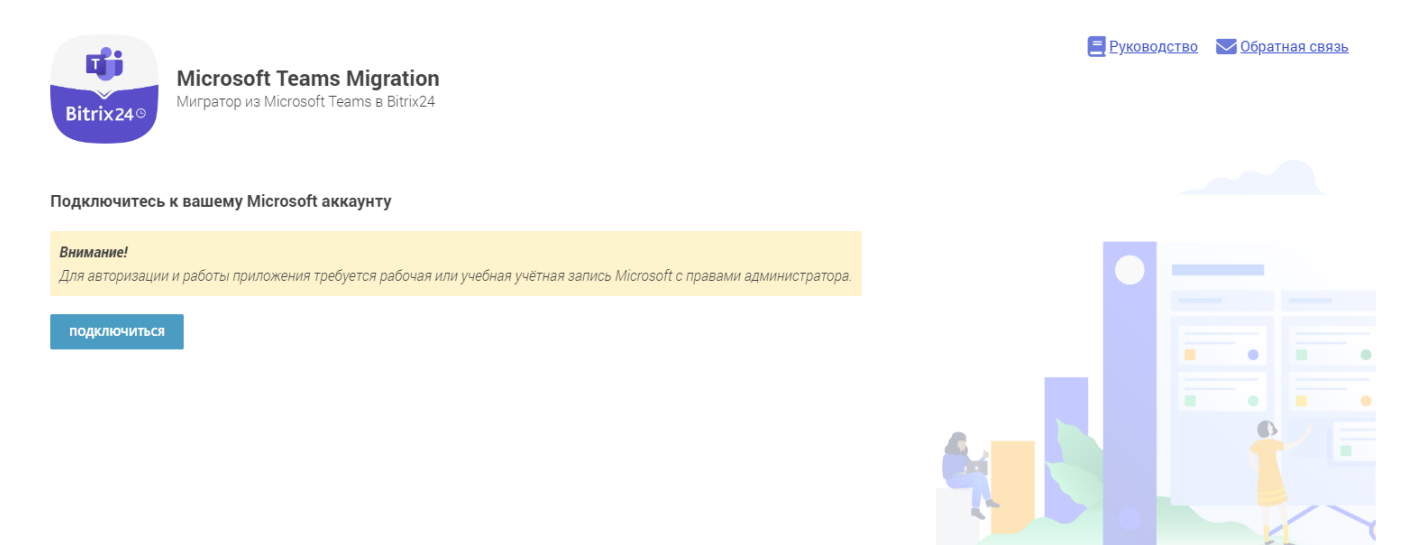

После нажатия кнопки "Подключиться" нужно пройти авторизацию в Microsoft, как обычно Вы это делаете, и дать разрешение приложению на запрашиваемые действия (Скриншоты: 3, 4, 5).

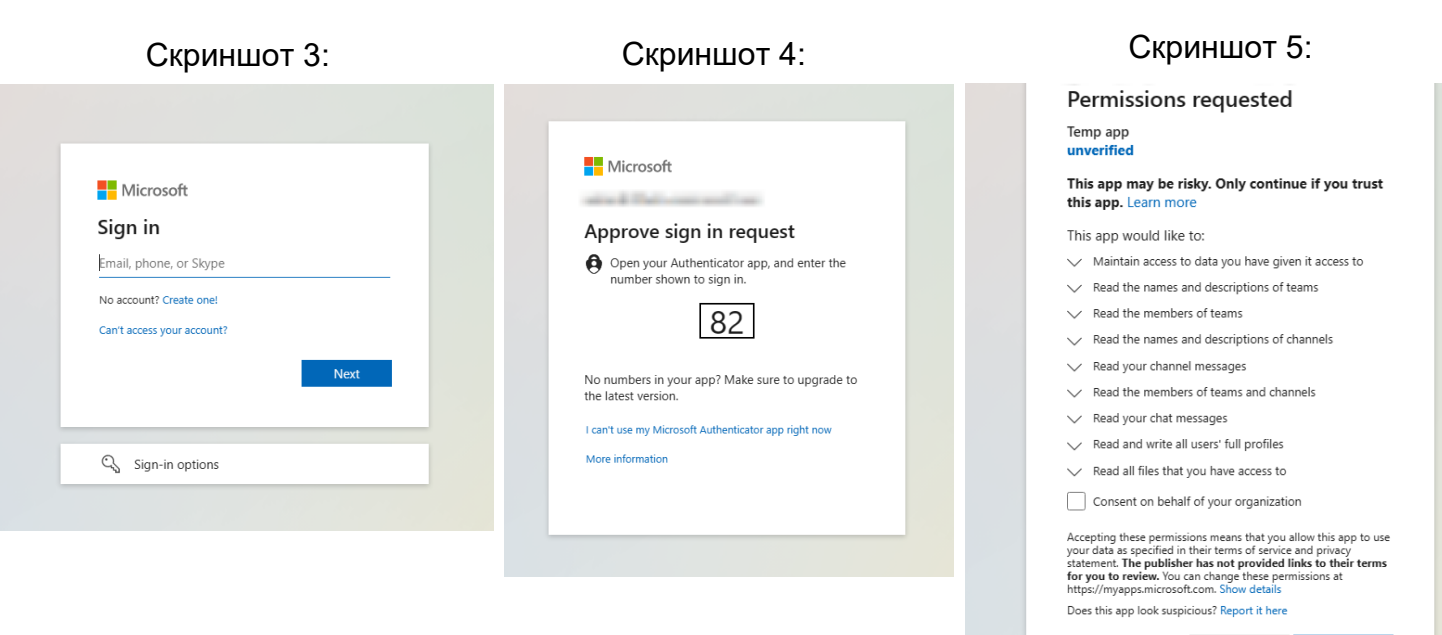

После успешной авторизации отобразится имя владельца подключенного аккаунта Microsoft, кнопки "Начать миграцию" и "Отсоединиться" (Скриншот: 6).

#### Скриншот 6:

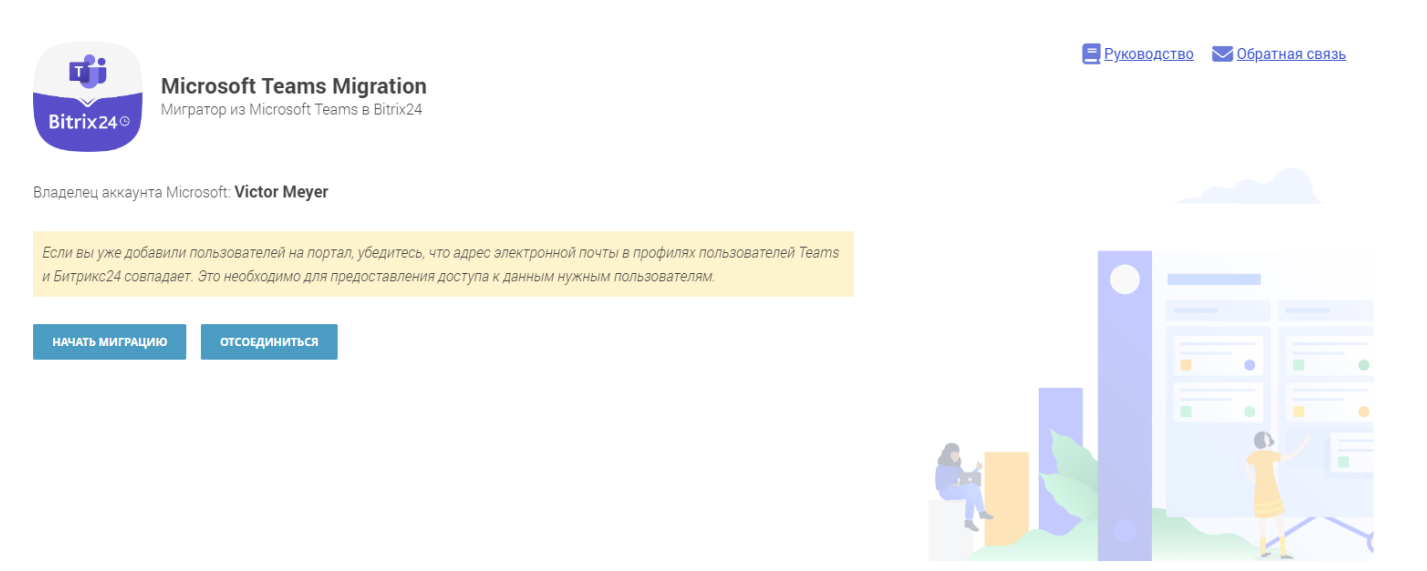

### <span id="page-3-0"></span>**СОПОСТАВЛЕНИЕ ПОЛЬЗОВАТЕЛЕЙ**

Пользователи портала Битрикс24 идентифицируются по email. Если на портале уже есть пользователь с email пользователя Microsoft Teams, то он станет владельцем всех перенесённых сущностей этого пользователя Microsoft Teams.

Пример:

Для входа владелец команд в Microsoft Teams пользовался почтой admin@sample.com. Администратор создал портал Битрикс24 и указал почту creator@sample.com, а после запустил перенос данных.

При миграции в Битрикс24 появится пользователь с почтой admin@sample.com. Именно он получит доступ к сущностям владельца команд.

Если вы уже добавили пользователей на портал, убедитесь, что адрес электронной почты в профилях пользователей Teams и Битрикс24 совпадает.

### <span id="page-4-0"></span>**ЗАПУСК МИГРАЦИИ**

По нажатию кнопки "Начать миграцию" начнётся подготовка приложения к процессу миграции сущностей, данных и файлов из Microsoft Teams на портал Bitrix24 (Скриншоты: 7, 8).

**Внимание! До завершения миграции не удаляйте переносимые сущности Microsoft Teams и перенесенные сущности портала.**

#### Скриншот 7:

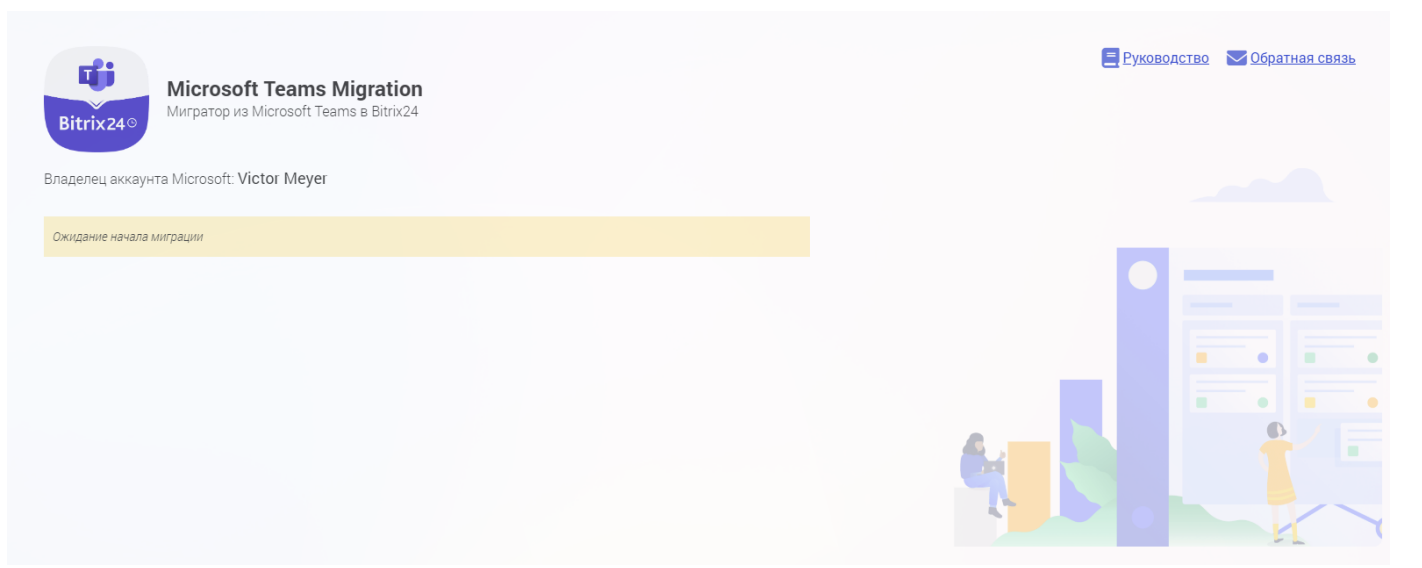

#### Скриншот 8:

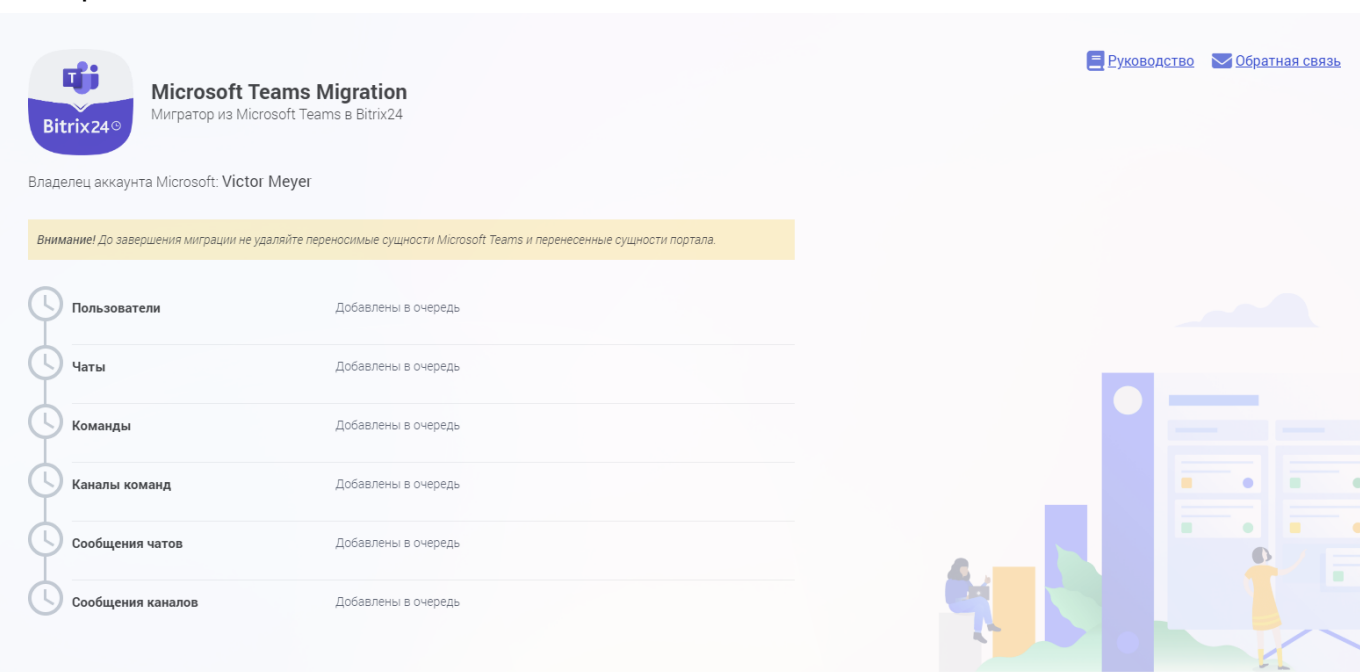

## <span id="page-5-0"></span>**ПРОЦЕСС МИГРАЦИИ**

Миграция вначале подготавливает данные к перенесу, время подготовки зависит от количества пользователей, команд, каналов и т.д. и может занимать продолжительное время, затем идёт миграция. Если у вас много данных, то весь процесс переноса может занять несколько суток. На странице в течении всего процесса импорта будет показано, сколько и каких сущностей было импортировано на портал (Скриншоты: 9, 10).

В процессе миграции будет отображаться статус и статистика текущего этапа. Обновлять страницу для отображения актуальных данные не обязательно, статистика миграции обновляется автоматически, без перезагрузки страницы браузера. Держать открытым окно браузера со страницей миграцтора не нужно, можно закрыть страницу, а через некоторое время зайти снова чтобы узнать ход процесса миграции.

**Внимание! Создаваемые на портале проекты и группы должны иметь уникальные имена. Если на портале уже имеется проект или группа с таким именем, то экспорт вызовет ошибку и сущность не будет перенесена. В целях недопущения таких ошибок, к имени проекта или группы в процессе миграции будет добавлено "(Microsoft Teams)".**

**При повторной миграции на одном портале, если группы прошлой миграции не были удалены либо переименованы, во время экспорта произойдёт ошибка из-за наличия групп на портале Bitrix24 с идентичным именем.**

**Внимание! В результатах миграции часто видно, что перенесено сообщений меньше, чем было запланировано. Это связано с тем, что часть сообщений может быть проигнорировано по одной из двух причин, не найден пользователь (владелец) сообщений, либо сообщение пустое.**

**Во время переноса сообщений из содержимого удаляется весь HTMLкод, код вложенного собрания. Если кроме тегов разметки в сообщении больше ничего не было, и нет вложенных файлов, сообщение становится пустым и игнорируется при добавлении на портал Bitrix24.**

#### Скриншот 9:

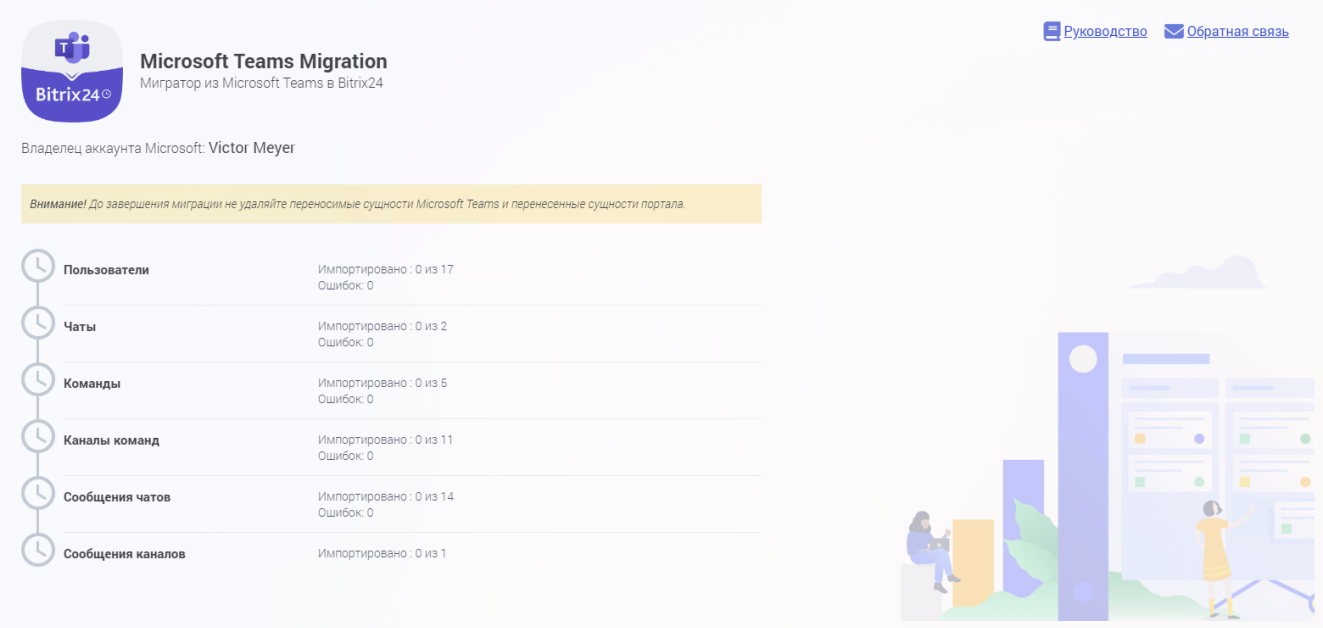

### Скриншот 10:

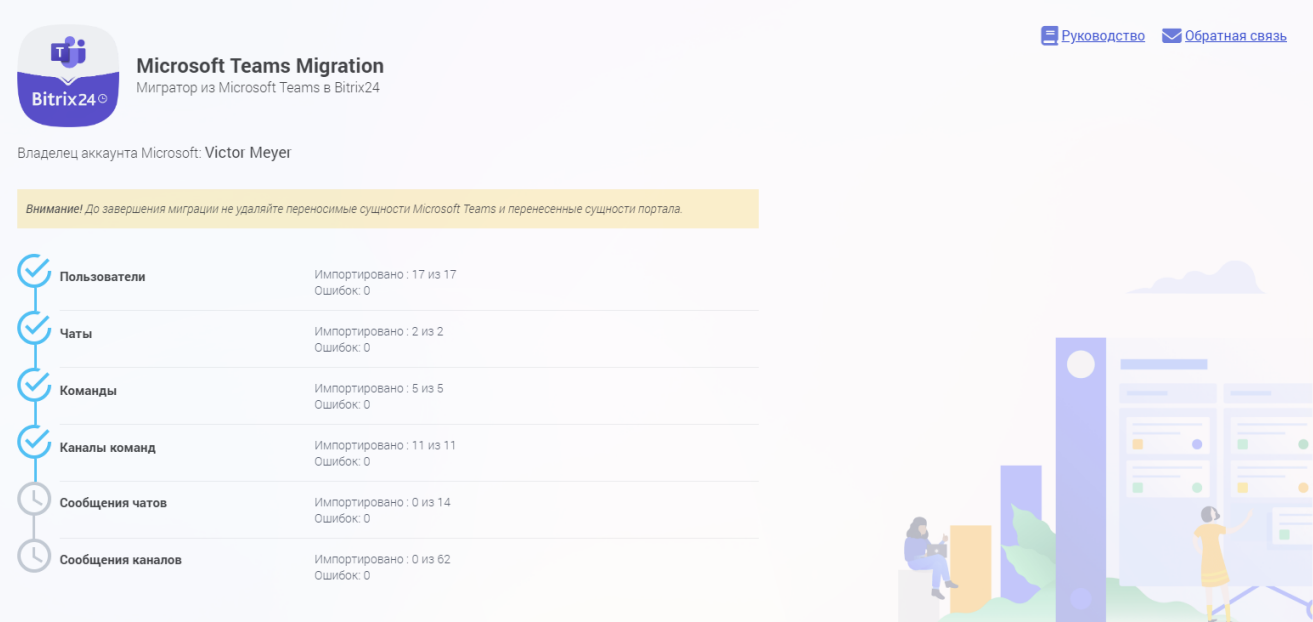

## <span id="page-7-0"></span>**ПРИОСТАНОВКА МИГРАЦИИ ИЗ-ЗА ОГРАНИЧЕНИЙ ДОСТУПА К РЕСУРСАМ MICROSOFT**

Если у используемого аккаунта администратора Microsoft Teams недостаточно прав для получения некоторых данных, то после получения данных из Microsoft и перед добавлением этих данных на портал Bitrix24 произойдёт приостановка миграции, появится уведомление о приостановке миграции и необходимости выполнить действие на странице приложения, на странице приложения отобразится модальное окно с подробной информацией о приостановке миграции и информация о некоторых недоступны сущностях (Скриншот: 11).

#### Скриншот 11:

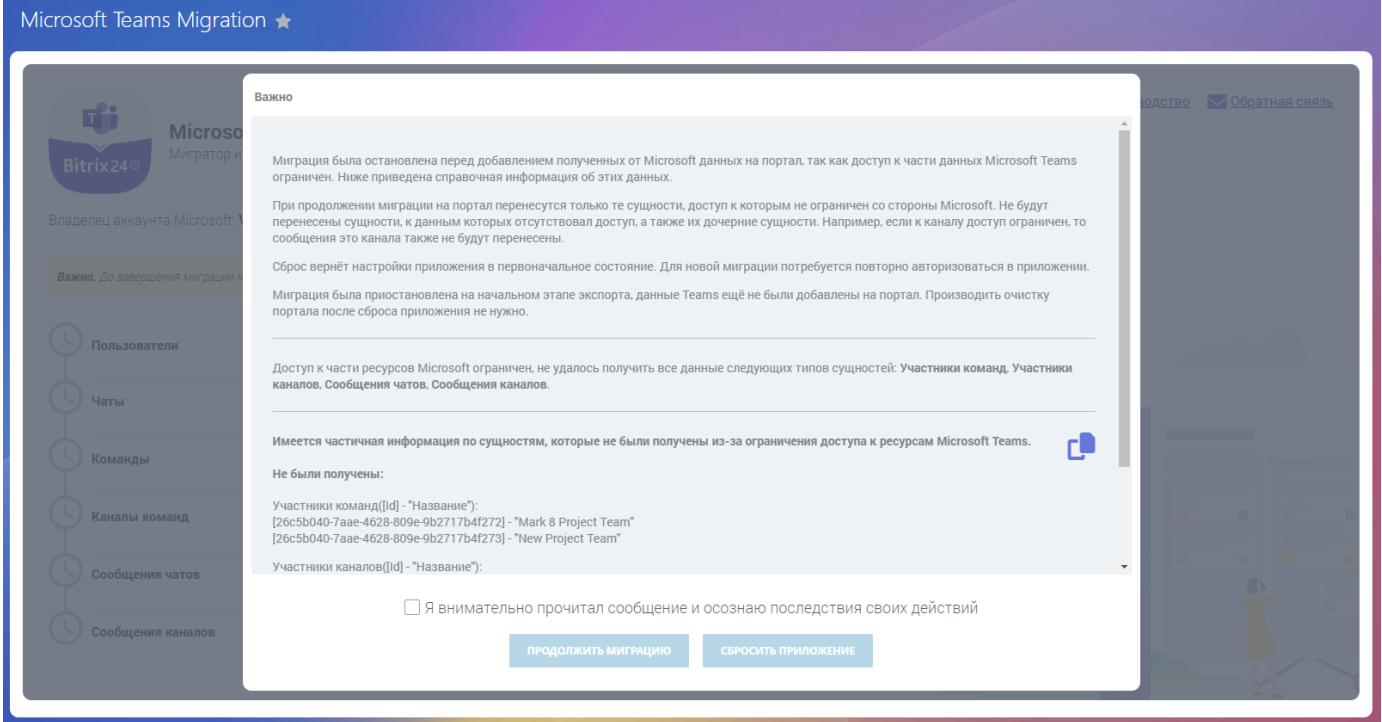

Модальное окно имеет две кнопки, "ПРОДОЛЖИТЬ МИГРАЦИЮ" - запускается экспорт данных на портал Bitrix24, и "СБРОСИТЬ ПРИЛОЖЕНИЕ" - очистка импортированных данных в таблицы приложения и сброс настроек и опций процесса миграции.

### <span id="page-8-0"></span>**ИТОГИ МИГРАЦИИ**

По итогу импорта всех данных, на странице миграции отобразится соответствующее сообщение и на портал придёт уведомление о её завершении, а так же станет активной кнопка "Сбросить приложение" (Скриншот: 12).

**Внимание! Кнопка "Сбросить приложение" не очистит портал от перенесённых данных. Сброс вернёт настройки приложения в первоначальное состояние. Для новой миграции вам нужно будет произвести авторизацию заново.**

**Внимание! Из-за особенностей работы портала Bitrix24, в чатах скрываются сообщения старше месяца, а если сообщений в чате менее 30, то не отображается кнопка загрузки старых сообщений и не работает загрузка по прокрутке вверх, чат в таком случае кажется пустым, чтобы отобразить сообщения такого чата, нужно нажать на кнопку "равно и лупа" в правом верхнем углу (Скриншот: 13).**

#### Скриншот 12:

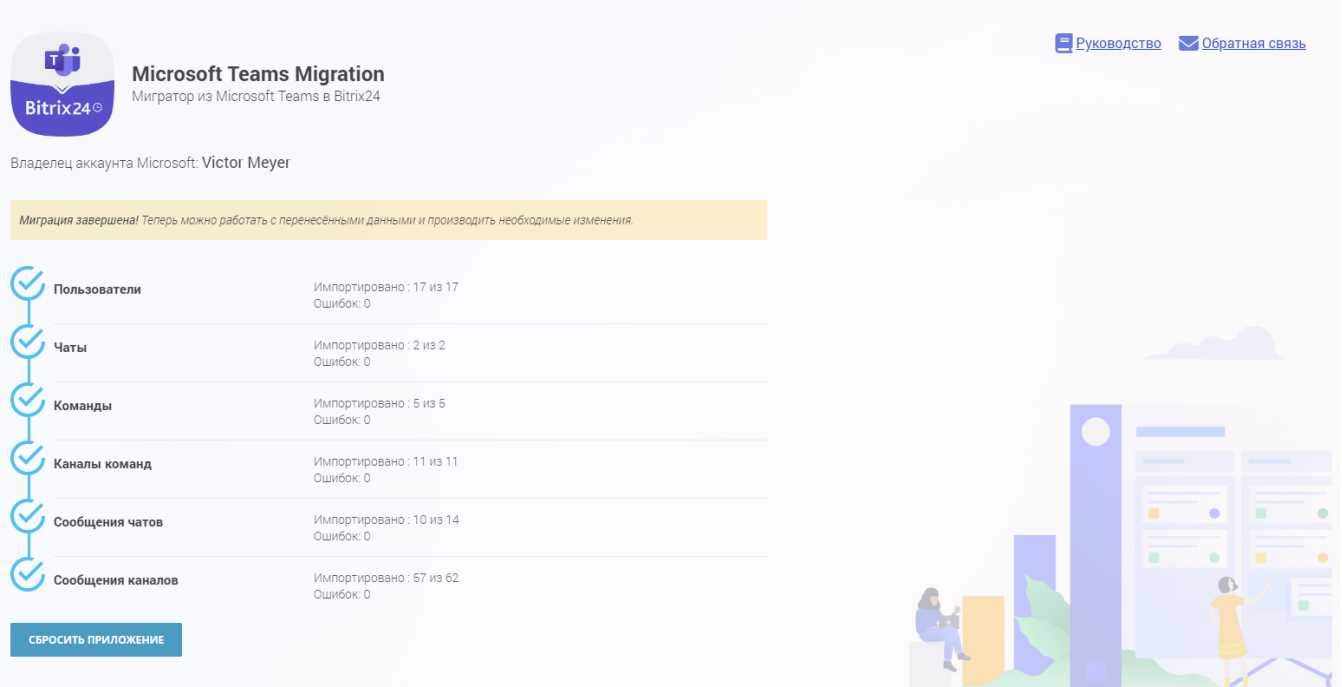

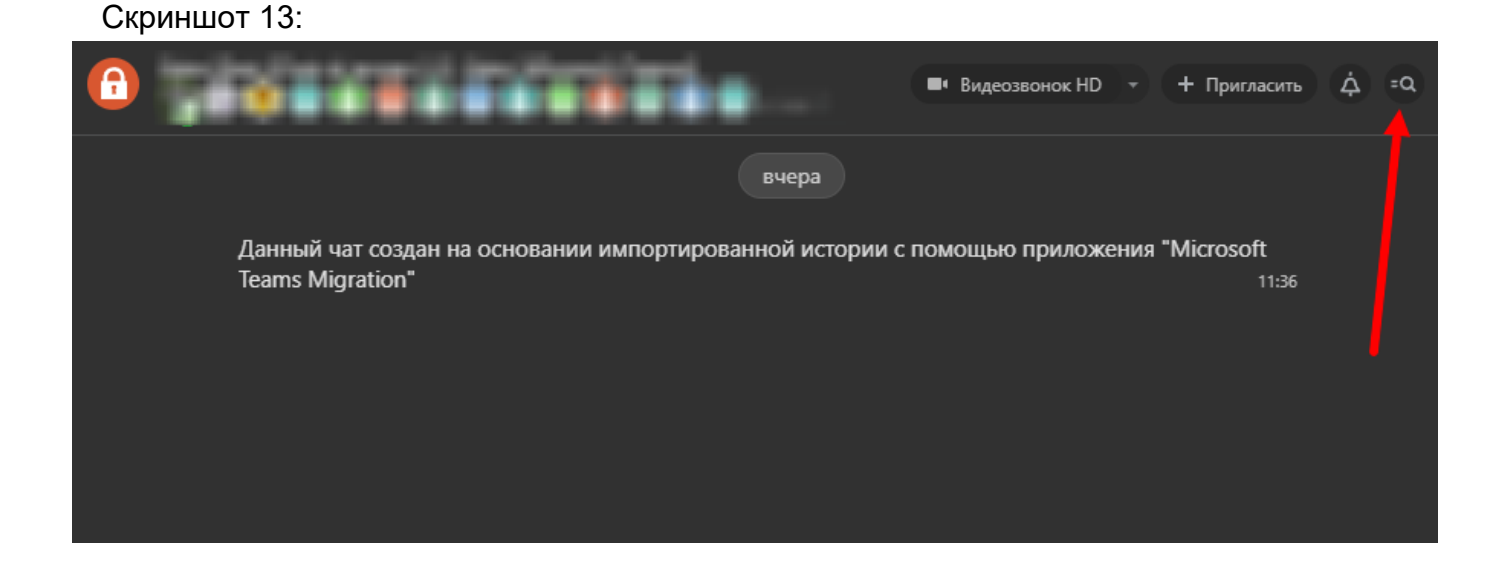

Если во время миграции не удалось перенести определённые сущности и имелась информация о возникшей проблеме, то после завершения миграции, под статистикой, будет доступна ссылка на файл с информацией о неперенесённых сущностях и возникших проблемах переноса. (Скриншот: 14)

Скриншот 14:

Скачать файл со списком неперенесённых сущностей

СБРОСИТЬ ПРИЛОЖЕНИЕ

# <span id="page-10-0"></span>**ПРИМЕЧАНИЯ ПО ПЕРЕНОСУ СУЩНОСТЕЙ**

#### Пользователи

Пользователи портала Bitrix24 идентифицируются по email. Если на портале Bitrix24 уже имеется пользователь с email пользователя Microsoft Teams, то он станет владельцем всех перенесённых сущностей этого пользователя Microsoft Teams с аналогичным email.

#### Чаты

Чаты Microsot Teams бывают открытыми или закрытыми. В зависимости от этого перенесённый чат Bitrix24 будет, либо открытым для вступления, либо закрытым соответственно.

Каналы Microsoft Teams бывают трёх типов:

Стандартный (standard) - доступ есть у всех участников команды. В перенесённый чат Bitrix24 получат доступ пользователи команды, которой принадлежал канал.

Частный (private) - доступ есть только у участников канала. В перенесённый чат Bitrix24 получат доступ пользователи, которые были участниками канала.

Общий (shared) - доступ есть у всех. Перенесённый чат Bitrix24 будет открытым для вступления.

#### Сообщения чатов

Из-за технических особенностей импорта чатов на портал Bitrix24 и назначения владельца чата, в некоторых чатах сообщения будут иметь не оригинальные дату и время создания в Microsoft Teams, а текущую дату и время добавления сообщения в чат Bitrix24.

### <span id="page-11-0"></span>**СКАЧАТЬ**

Приложение **Microsoft Teams Migrator** можно установить на Ваш Bitrix24 **через публичный маркетплейс.**

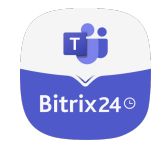

## <span id="page-11-2"></span><span id="page-11-1"></span>**УДАЛЕНИЕ**

Для удаления приложения перейдите в раздел Маркет → Установленные приложения  $\rightarrow$  Microsoft Teams Migration, а затем в контекстном меню нажмите "Удалить".

### **СВЯЗЬ**

Ваши вопросы и предложения нового функционала, пожалуйста, направляйте на адрес info@bitrix24.com.